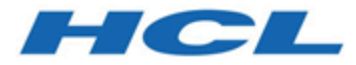

# **Unica Optimize- Guide de mise à niveau**

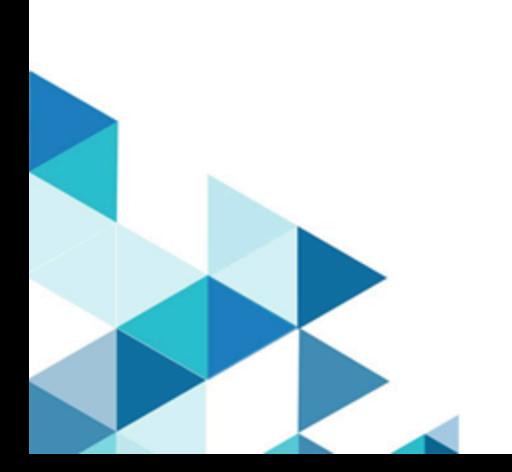

# Table des matières

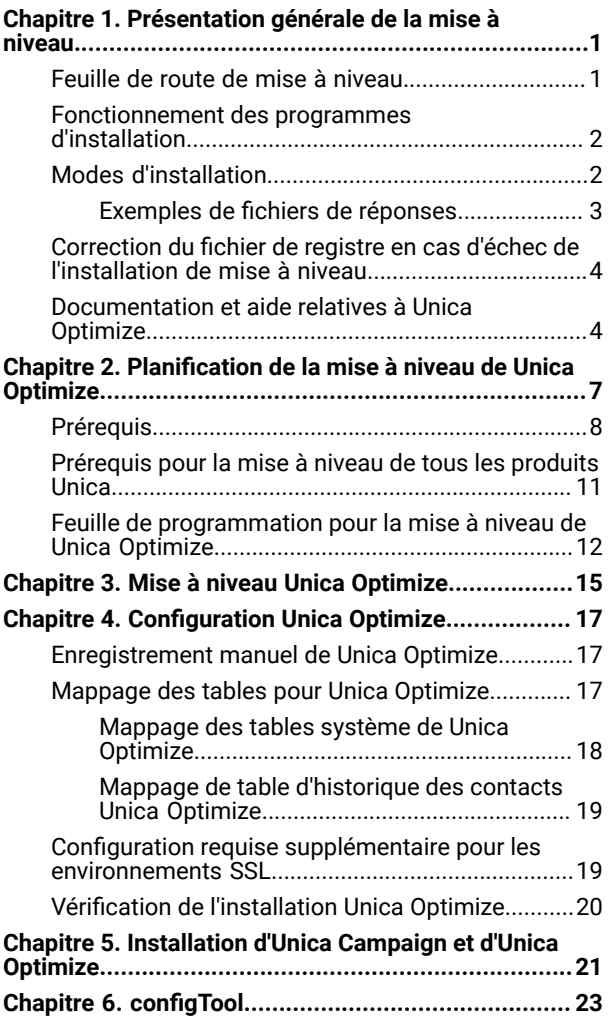

# <span id="page-2-0"></span>Chapter 1. Présentation générale de la mise à niveau

Une mise à niveau d'Unica Optimisation est terminé lorsque vous mettez à niveau, configurez et déployez UnicaOptimisation. L'Unique Optimisation Le guide de mise à niveau fournit des informations détaillées sur la mise à niveau, la configuration et le déploiement d'Unica Optimisation.

Utilisez la section Feuille de route de mise à niveau pour obtenir une compréhension générale de l'utilisation d'Unica Optimisation Guide de mise à niveau.

### <span id="page-2-1"></span>Feuille de route de mise à niveau

Utilisez la feuille de route de mise à niveau pour trouver rapidement l'information dont vous avez besoin pour la mise à niveau de Optimisation.

Vous pouvez utiliser le tableau suivant pour examiner les tâches à accomplir lors de la mise à niveau de Optimisation :

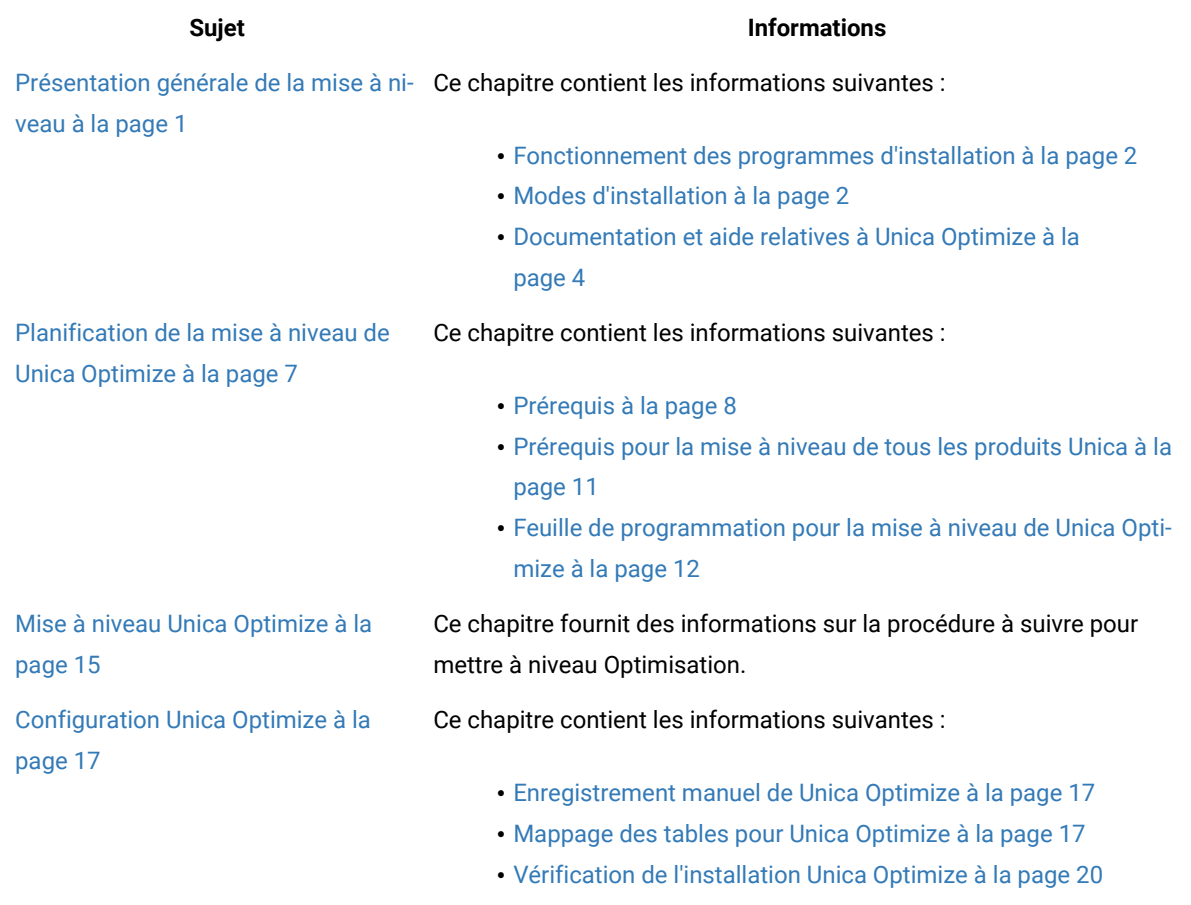

#### **Tableau 1. Feuille de route de mise à niveau de Optimisation**

#### **Tableau 1. Feuille de route de mise à niveau de Optimisation**

#### **(suite)**

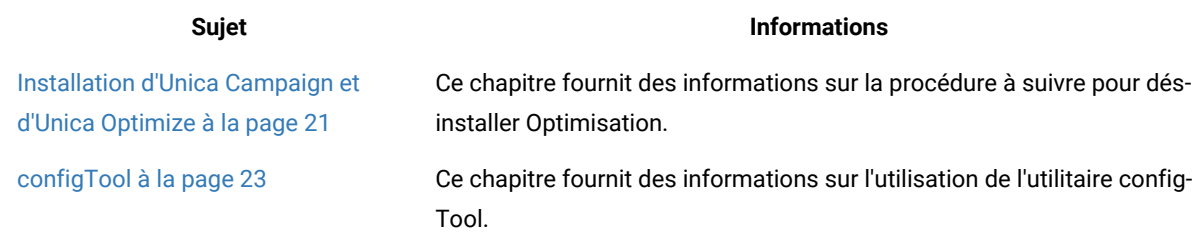

### <span id="page-3-0"></span>Fonctionnement des programmes d'installation

Vous devez utiliser le programme d'installation de la suite et le programme d'installation du produit lorsque vous installez ou mettez à niveau un produit Unica. Par exemple, pour installer Unica Plan, vous devez utiliser leUnica programme d'installation de la suite et le programme d'installation d'Unica Plan.

Respectez les instructions suivantes avant d'utiliser le programme d'installation de la suite Unica et le programme d'installation du produit :

- Le programme d'installation d'Unica et le programme d'installation du produit doivent être dans le même répertoire, sur l'ordinateur sur lequel vous voulez installer le produit. Si le répertoire contient plusieurs versions du programme d'installation d'un produit en plus du programme d'installation d'Unica, le programme d'installation d'Unica affiche toujours la dernière version du produit dans l'écran Produits Unica de l'assistant d'installation.
- Si vous prévoyez d'installer un correctif immédiatement après un produit Unica, assurez-vous que le programme d'installation du correctif se trouve dans le même répertoire que ceux de la suite et du produit.
- Le répertoire de niveau supérieur par défaut pour Unica installations est /HCL/Unica pour UNIX™ ou C:\HCL \Unica pour Windows™. Toutefois, vous pouvez changer le répertoire pendant l'installation.

### <span id="page-3-1"></span>Modes d'installation

Vous pouvez exécuter le programme d'installation d'Unica dans l'un des modes suivants : mode Interface graphique, mode X Window System, mode Console ou mode silencieux (appelé également mode sans surveillance). Sélectionnez le mode qui vous convient lorsque vous installez Unica Optimisation.

Pour les mises à niveau, vous utilisez le programme d'installation pour exécuter un grand nombre des tâches que vous effectuez lors de l'installation initiale.

#### **Interface graphiquemode X Window System**

Utilisez le mode Interface graphique pour Windows™ ou le mode X Window System pour UNIX™ pour installer Unica Optimisation à l'aide de l'interface graphique.

#### **UNIX™mode X Window System**

Utilisez le mode X Window System pour UNIX™ pour installer Unica Optimisation à l'aide de l'interface graphique.

#### **Mode console**

Utilisez le mode console pour installer Unica Optimisation à l'aide de la fenêtre de ligne de commande.

**Remarque :** Pour afficher correctement les écrans du programme d'installation en mode console, configurez le logiciel de votre terminal afin qu'il prenne en charge le codage de caractères UTF-8. Les autres caractères, tels que ANSI, n'affichent pas correctement le texte et certaines informations peuvent être illisibles.

#### **Mode silencieux**

Utilisez le mode silencieux (sans opérateur) pour installer Unica Optimisation plusieurs fois. Le mode silencieux utilise des fichiers de réponses pour l'installation et ne nécessite pas d'entrer des données pendant l'installation.

**Remarque :** Le mode silencieux n'est pas pris en charge pour les installations de mise à niveau dans une application Web en cluster ou des environnements de programme d'écoute en cluster.

#### <span id="page-4-0"></span>Exemples de fichiers de réponses

Vous devez créer des fichiers de réponses pour configurer l'installation en mode silencieux d'Unica Optimisation. Vous pouvez créer vos fichiers de réponses à partir d'exemples de fichiers de réponses. Les exemples de fichiers de réponses sont inclus aux programmes d'installation dans l'archive compressée ResponseFiles.

Le tableau suivant contient des informations sur les exemples de fichiers de réponses :

#### **Tableau 2. Description des exemples de fichiers de réponses**

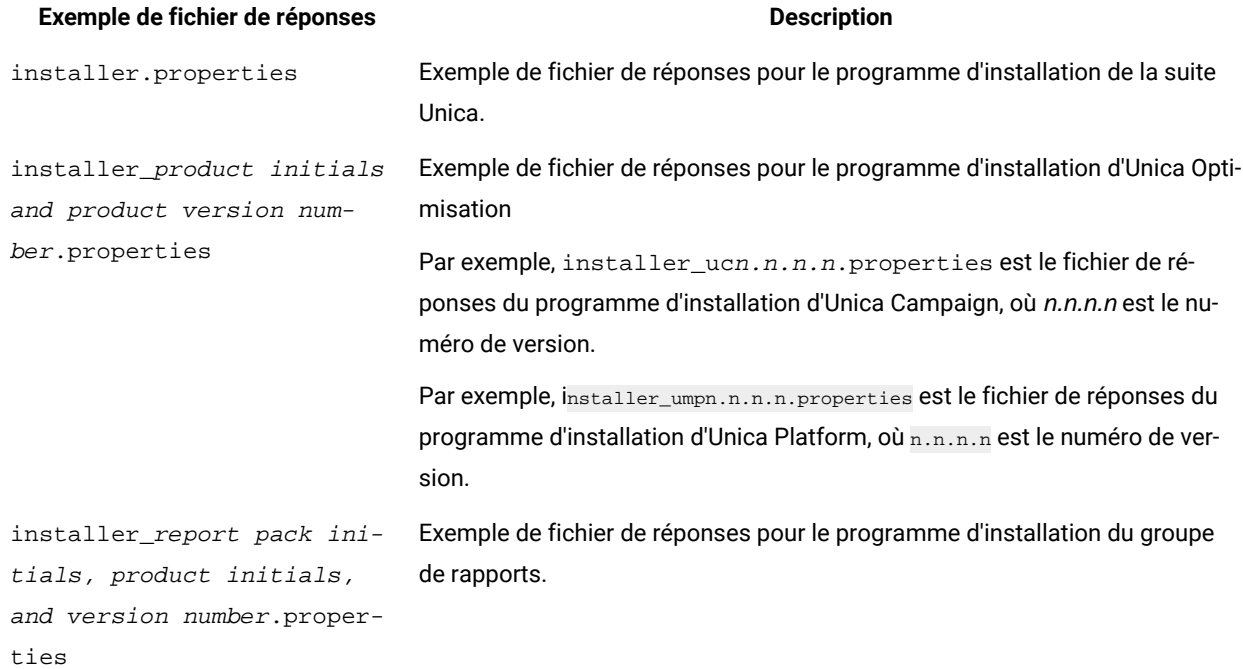

#### **Tableau 2. Description des exemples de fichiers de réponses**

**(suite)**

**Exemple de fichier de réponses Description**

Par exemple, installer\_urpcn.n.n.n.properties est le fichier de réponses du programme d'installation du groupe de rapports Unica Campaign, où n.n.n.n est le numéro de version.

### <span id="page-5-0"></span>Correction du fichier de registre en cas d'échec de l'installation de mise à niveau

Si l'installation échoue car le programme d'installation n'est pas parvenu à détecter la version de base de votre produit installé, vous pouvez corriger le fichier de registre en suivant les instructions ci-dessous.

#### **About this task**

Le fichier de registre InstallAnywhere Global, nommé .com.zerog.registry.xml, est créé lorsqu'un Unica produit est installé. Il assure le suivi de tous les produits Unica installés, y compris de leurs fonctions et de leurs composants, sur ce serveur.

1. Localisez le fichier .com.zerog.registry.xml.

Selon le serveur sur lequel vous effectuez l'installation, le fichier .com.zerog.registry.xml se trouve dans l'un des emplacements suivants.

• Sur les serveurs Windows, le fichier se trouve dans le dossier Program Files/Zero G Registry.

Zero G Registry est un répertoire caché. Vous devez activer le paramètre permettant d'afficher les fichiers et les dossiers masqués.

- Sur les systèmes UNIX, le fichier se trouve dans l'un des répertoires suivants :
	- Utilisateur racine /var/
	- Utilisateur non root \$HOME/
- 2. Effectuez une copie de sauvegarde du fichier.
- 3. Editez le fichier pour changer toutes les entrées faisant référence à la version de votre produit installé.

Par exemple, il s'agit d'une section du fichier qui correspond à Unica Plan version 8.6.0.3.

```
 <product name="Plan" id="dd6f88e0-1ef1-11b2-accf-c518be47c366" version=" 8.6.0.3 
 " copyright="2013" info_url="" support_url="" location="<HCL_Unica_Home>\Plan" 
 last_modified="2013-07-25 15:34:01">
```
Dans ce cas, vous remplaceriez toutes les entrées faisant référence à version=" 8.6.0.3 " par la version de base, qui est 8.6.0.0 dans ce cas.

### <span id="page-5-1"></span>Documentation et aide relatives à Unica Optimize

Le produit Unica Optimize s'accompagne d'une documentation et d'une aide destinées aux utilisateurs, aux administrateurs et aux développeurs.

Utilisez le tableau suivant pour obtenir des informations sur la prise en main de Unica Optimize :

#### **Tableau 3. Se lancer immédiatement**

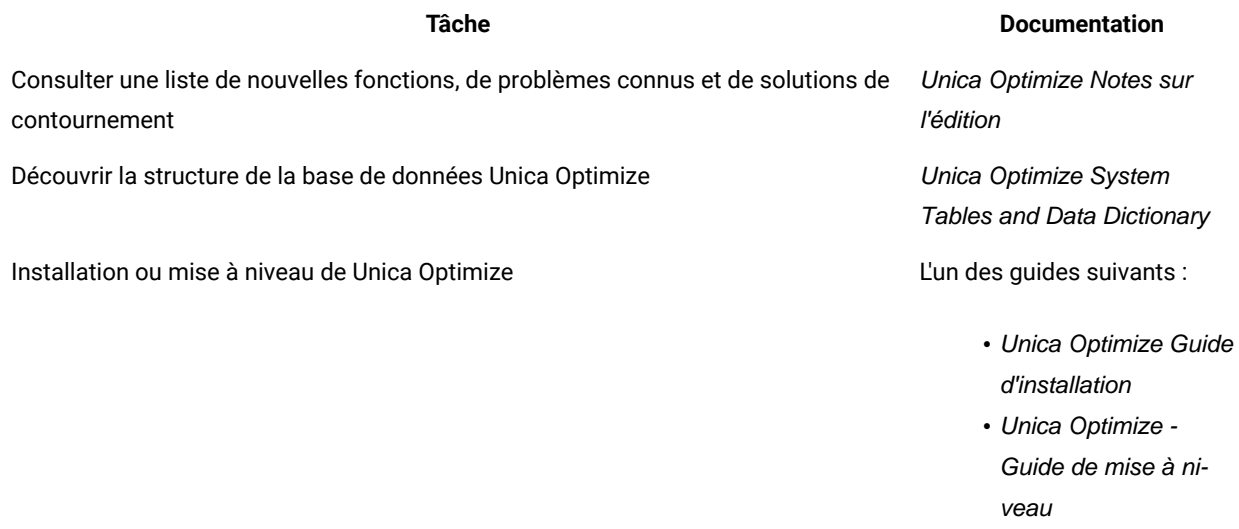

Utilisez le tableau suivant pour obtenir des informations sur la configuration et l'utilisation de Unica Optimize :

#### **Tableau 4. Configurer et utiliser Unica Optimize**

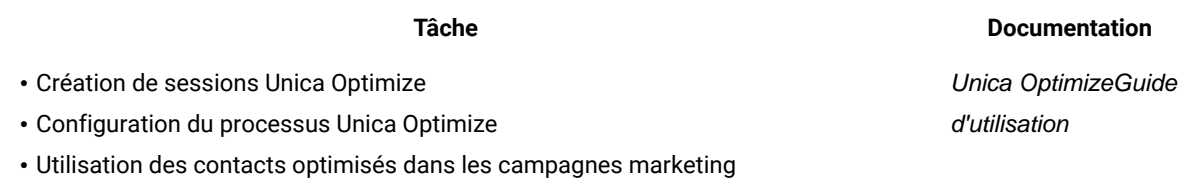

Utilisez le tableau suivant pour obtenir des informations sur la recherche d'assistance en cas d'incidents lors de l'utilisation de Unica Optimize :

#### **Tableau 5. Obtenir de l'aide**

#### **Tâche Instructions**

• Traitement des incidents liés aux erreurs d'installation de Unica Optimize Unica Optimize Guide de traitement des incidents et d'optimisation

#### **Tableau 5. Obtenir de l'aide**

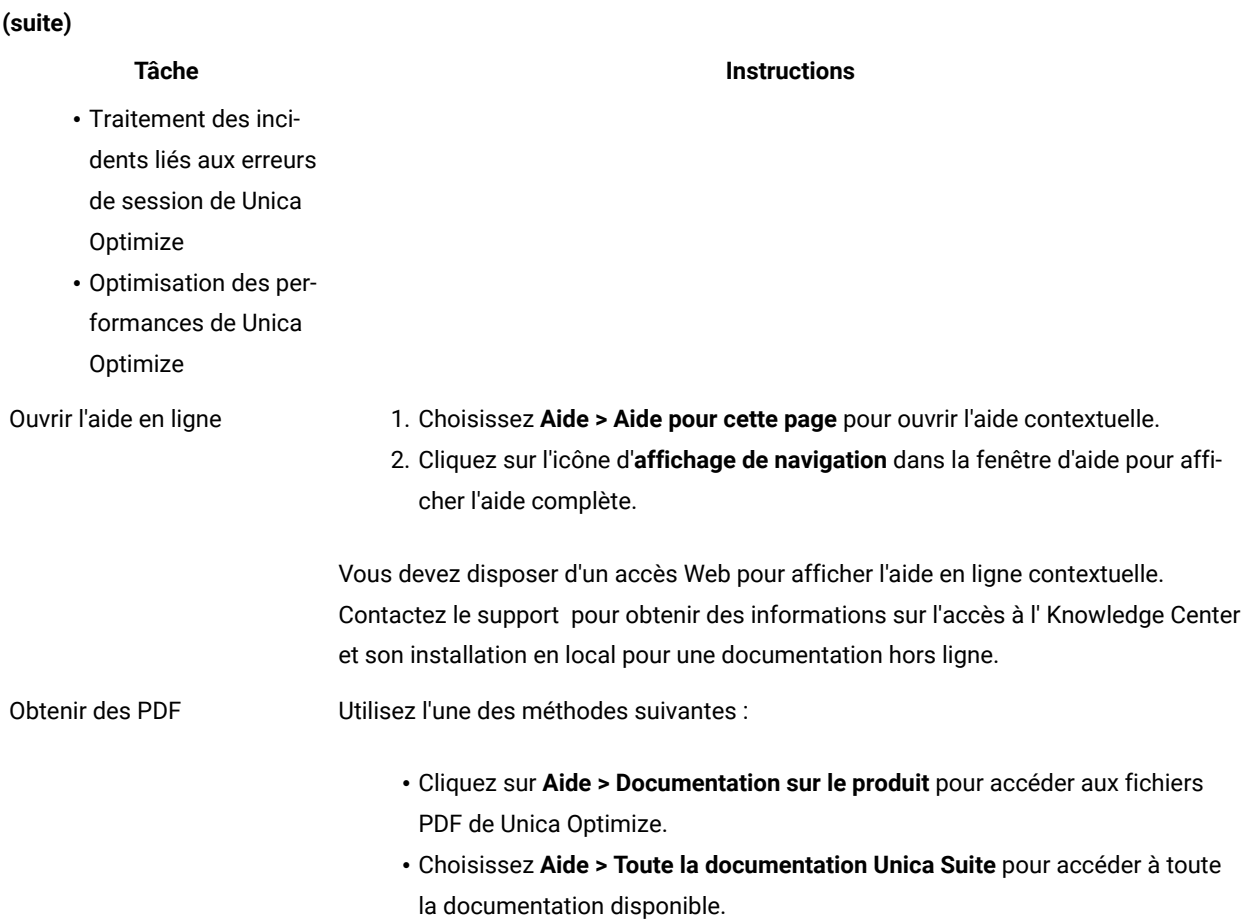

# <span id="page-8-0"></span>Chapitre 2. Planification de la mise à niveau de Unica **Optimize**

Avant d'effectuer une mise à niveau de votre installation de Unica Optimize, prenez connaissance des recommandations applicables à votre version actuelle de Unica Optimize.

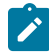

**Remarque :** Les versions de Unica Optimize antérieures à la version 9.x s'appelaient Optimize.

Lisez les recommandations suivantes pour mettre à niveau Unica Optimize :

#### **Tableau 6. Scénarios de mise à niveau de Unica Optimize**

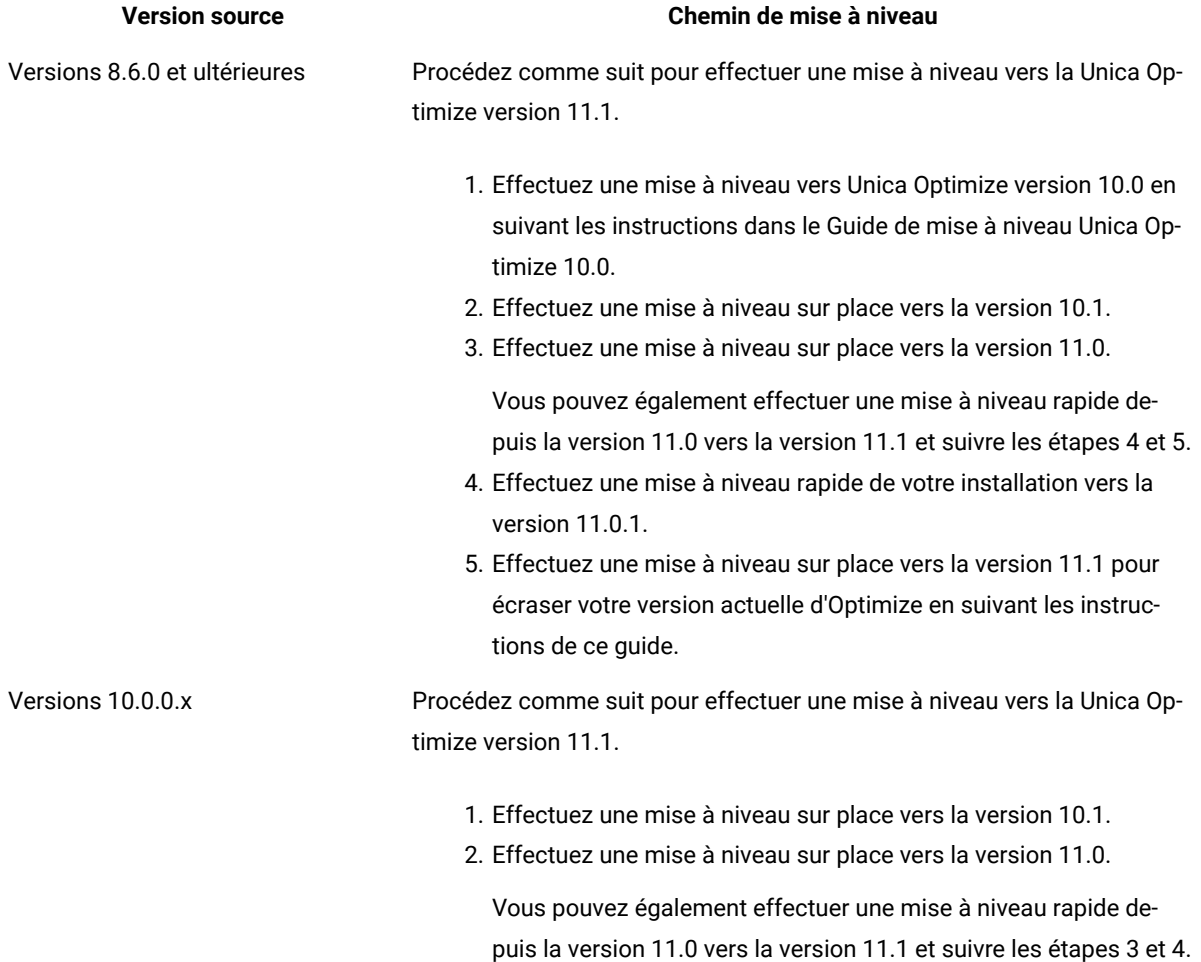

#### **Tableau 6. Scénarios de mise à niveau de Unica Optimize**

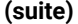

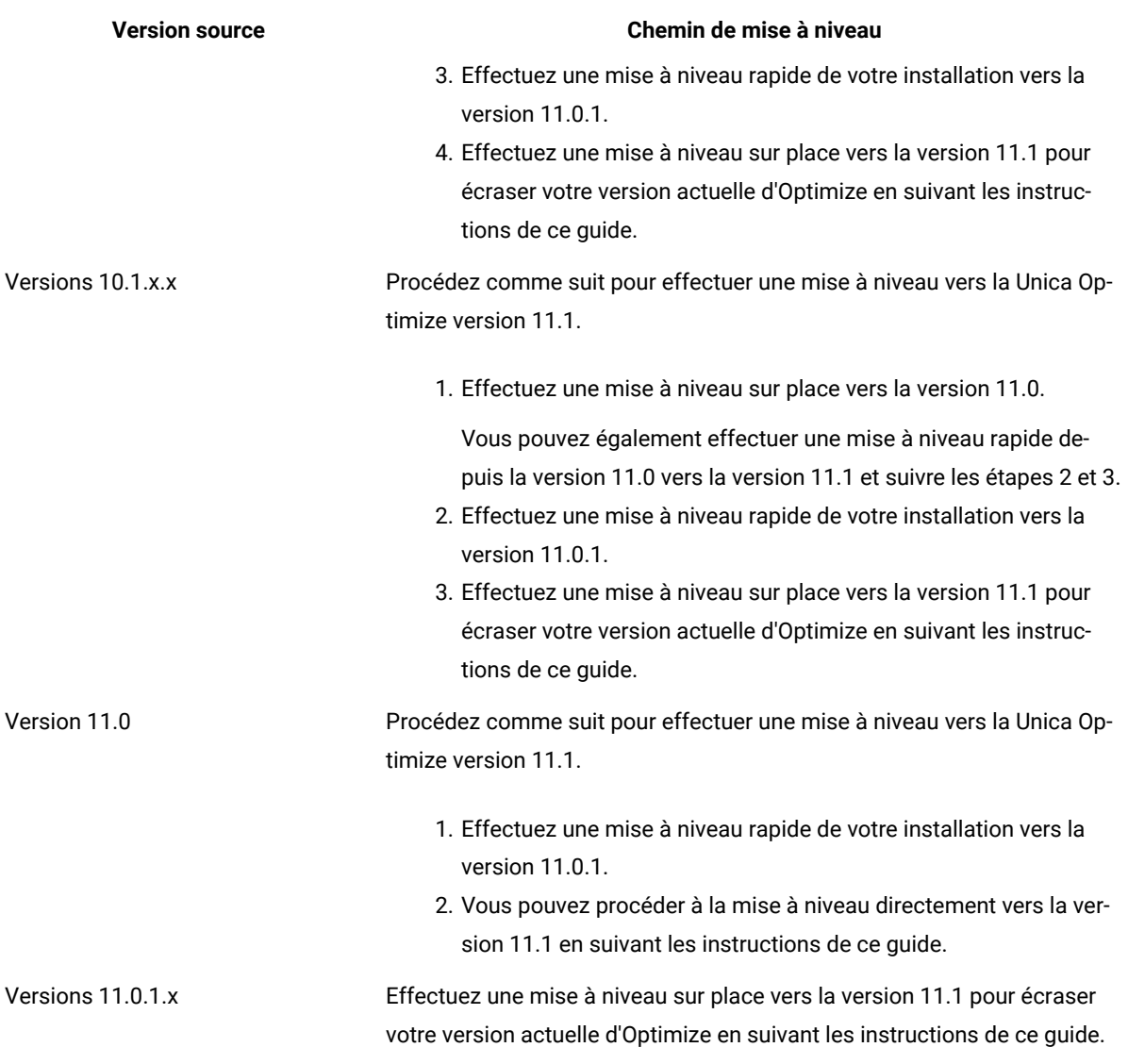

**Important :** Unica Optimize et Unica Campaign doivent avoir le même niveau de version. Par exemple, vous devez mettre à niveau Unica Campaign vers la version 11.1 avant de mettre à niveau Unica Optimize vers la version 11.1.

### <span id="page-9-0"></span>Prérequis

J

Avant d'installer ou de mettre à niveau un produit Unica, vous devez vérifier que votre ordinateur répond à toutes les configurations logicielles et matérielles requises.

#### **Configuration requise**

Pour plus d'informations sur la configuration système requise, consultez le guide Environnements logiciels recommandés et configuration système minimale.

#### **Conditions requises du domaine réseau**

Les produits Unica qui sont installés en tant que suite doivent être installés sur le même domaine réseau, afin de se conformer aux restrictions du navigateur, conçues pour limiter les risques de sécurité de script inter-site.

#### **Conditions requises pour JVM**

Unica Les applications d'une même suite doivent être déployées sur une machine virtuelle Java™(JVM) dédiée. Les produits Unica personnalisent la JVM utilisée par le serveur d'applications Web. Si vous rencontrez des erreurs liées à la JVM, vous devez créer un domaine Oracle Weblogic ou un profil IBM Websphere dédié aux produits Unica.

#### **Connaissances requises**

Pour installer des produits Unica, vous devez posséder une connaissance approfondie de l'environnement dans lequel les produits sont installés. Vous devez ainsi connaître les systèmes d'exploitation, les bases de données et les serveurs d'applications Web.

#### **Paramètres de navigateur Internet**

Assurez-vous que votre navigateur Internet est en conformité avec les paramètres suivants :

- Le navigateur ne doit pas mettre les pages Web en mémoire cache.
- Le navigateur ne doit pas bloquer les fenêtres en incrustation.

#### **Droits d'accès**

Vérifiez que vous disposez des droits d'accès réseau nécessaires pour effectuer les tâches d'installation :

• Accès en mode administration pour toutes les bases de données nécessaires

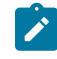

**Note :** L'administrateur doit disposer des droits CREATE, SELECT , INSERT , UPDATE , DELETE et DROP pour les tables et les vues.

- Accès en lecture et en écriture sur le répertoire et les sous-répertoires pour le compte de système d'exploitation que vous utilisez pour exécuter le serveur d'applications Web et les composants Unica
- Droit d'accès en écriture sur tous les fichiers que vous devez éditer
- Droit d'accès en écriture sur tous les répertoires dans lesquels vous devez sauvegarder un fichier, tels que le répertoire d'installation et le répertoire de sauvegarde, si vous effectuez une mise à niveau
- Droits d'accès en lecture, écriture et exécution appropriés pour exécuter le programme d'installation
- Accès à la racine pour le système d'exploitation Linux™.

Vérifiez que vous disposez du mot de passe d'administration permettant d'accéder au serveur d'applications Web.

Pour UNIX™, tous les fichiers d'installation des produits Unica doivent avoir des permissions complètes, par exemple, rwxr-xr-x.

Les autorisations supplémentaires suivantes sont nécessaires pour UNIX™:

- Le compte utilisateur qui procède à l'installation de Optimisation et de Unica Platform doit être membre du même groupe que les utilisateurs Unica Campaign. Ce compte utilisateur doit disposer d'une répertoire personnel valide et avoir les droits d'accès en écriture sur ce répertoire.
- Tous les fichiers d'installation des produits Unica doivent avoir des permissions complètes, par exemple, rwxrxr-x.

#### **Variable d'environnement JAVA\_HOME**

Si une variable d'environnement JAVA\_HOME est définie sur l'ordinateur sur lequel vous installez un Unica produit, vérifiez que la variable pointe vers une version prise en charge de JRE. Pour plus d'informations sur la configuration système requise, consultez le guide Unica environnements logiciels recommandés et des exigences système minimales.

Si la variable d'environnement JAVA\_HOME pointe vers un JRE incorrect, vous devez effacer la variable JAVA\_HOME avant d'exécuter le Unica installateurs.

Vous pouvez effacer la variable d'environnement JAVA\_HOME en utilisant l'une des méthodes suivantes:

- Windows™ : Dans une fenêtre de commande, entrez set JAVA\_HOME= (laissez vide) et appuyez sur **Enter** .
- UNIX™ : Dans le terminal, entrez export JAVA\_HOME= (laissez vide) et appuyez sur **Enter**.

Vous pouvez effacer la variable d'environnement JAVA\_HOME en exécutant la commande suivante dans le terminal :

export JAVA\_HOME= (laisser vide)

Le programme d'installation Unica installe un environnement d'exécution Java dans le répertoire de niveau supérieur pour l'installation Unica. Les programmes d'installation d'application Unica individuels n'installent pas d'environnement d'exécution Java. Ils pointent vers l'emplacement de l'environnement d'exécution Java qui est installé par le programme d'installation d'Unica. Vous pouvez réinitialiser la variable d'environnement une fois toutes les installations terminées.

Pour plus d'informations sur l'environnement d'exécution Java pris en charge, consultez le guide Software Recommended Software Environments and Minimum System Requirements.

#### **Unica Platformexigence**

Vous devez installer ou mettre à niveau Unica Platform avant d'installer ou de mettre à niveau tout produit Unica. Pour chaque groupe de produits fonctionnant ensemble, il suffit d'installer ou de mettre à niveau Unica Platformune seule fois. Chaque programme d'installation de produit vérifie que les produits requis sont installés. Si votre produit ou version n'est pas enregistré auprès de Unica Platform, un message vous invite à installer ou à mettre à niveau Unica Platform avant de procéder à votre installation. Unica Platform doit être déployé et exécuté avant de pouvoir définir des propriétés sur la page **Paramètres > Configuration**.

#### **Unica Campaign exigence**

Vous devez installer ou mettre à niveau et configurer Unica Campaign avant d'installer ou de mettre à niveau Unica Collaborate.

### <span id="page-12-0"></span>Prérequis pour la mise à niveau de tous les produits Unica

Prenez soin de respecter toutes les conditions requises en termes de droits d'accès, de système d'exploitation et de connaissances à posséder avant de mettre à niveau Optimisation, ceci afin de garantir la fluidité de cette opération.

#### **Suppression des fichiers de réponses générés par les installations précédentes**

Si vous effectuez une mise à niveau à partir d'une version antérieure à la version 8.6.0, vous devez supprimer les fichiers de réponses qui ont été générés par les installations précédentes d'Unica Optimisation. Les anciens fichiers de réponses ne sont pas compatibles avec les versions 8.6.0 et ultérieure des programmes d'installation.

Si vous ne parvenez pas à supprimer les anciens fichiers de réponses, il se peut que des données incorrectes soient indiquées dans les zones pré-remplies lors de l'exécution du programme d'installation, que le programme d'installation ne parvienne pas à installer certains fichiers, ou qu'il ignore certaines étapes de configuration.

Le fichier de réponses est nommé installer.properties.

Les fichiers de réponses pour chaque produit sont nommés installer\_ productversion.properties.

Le programme d'installation crée des fichiers de réponses dans le répertoire que vous spécifiez durant l'installation. L'emplacement par défaut est le répertoire de base de l'utilisateur.

#### **Exigence de compte utilisateur pour UNIX™**

Sous UNIX™ , le compte d'utilisateur qui a installé le produit doit terminer la mise à niveau, sinon le programme d'installation ne parvient pas à détecter une installation précédente.

#### **Mise à niveau d'une version 32 bits vers une version 64 bits**

Si vous passez d'une version 32 bits à une version 64 bits d'un produit Unica Optimisation, prenez soin d'exécuter les tâches suivantes :

- les bibliothèques client de base de données pour vos sources de données de produit sont également 64 bits,
- Vérifiez que tous les chemins de bibliothèque pertinents, par exemple, les scripts de démarrage ou d'environnement, font correctement référence aux versions 64 bits de vos pilotes de base de données.

#### **Déchargement des fichiers inutilisés de la mémoire sous AIX®**

Pour les installations sur AIX®, exécutez la commande slibclean qui est incluse avec votre installation AIX® pour décharger les bibliothèques inutilisées de la mémoire avant d'exécuter le programme d'installation en mode de mise à niveau.

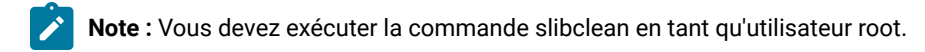

#### **Sauvegarde de fichiers personnalisés**

Avant de commencer la mise à niveau vers Unica 12.1.1, sauvegardez tous les fichiers personnalisés qui existent dans l'emplacement <UNICA\_HOME>/jre/. Si vous ne sauvegardez pas les fichiers personnalisés qui existent dans l'emplacement <UNICA\_HOME>/jre/, vous perdrez les fichiers car le Unica La mise à niveau 12.1.1 supprime le dossier jre existant et installe un nouveau dossier jre contenant les fichiers Oracle JRE.

**Note :** Si le système d'exploitation est IBM AIX, Unica 12.1.1 installe IBM JRE.

### <span id="page-13-0"></span>Feuille de programmation pour la mise à niveau de Unica Optimize

Vous pouvez utiliser la feuille de programmation pour la mise à niveau de Unica Optimize afin de collecter des informations sur la base de données qui contient les tables système de la mise à niveau de Unica Optimize et sur les autres produits Unica qui sont nécessaires pour mettre à niveau Unica Optimize.

#### **Informations sur la base de données Unica Campaign**

L'assistant d'installation de Unica Optimize doit pouvoir accéder à la base de données des tables système de Unica Campaign pour créer les tables Unica Optimize. Vous devez collecter les informations suivantes sur votre installation Unica Campaign pour permettre au programme d'installation de configurer les tables de base de données et de configurer correctement Unica Optimize :

#### **Tableau 7. Feuille de programmation des informations de la base de données**

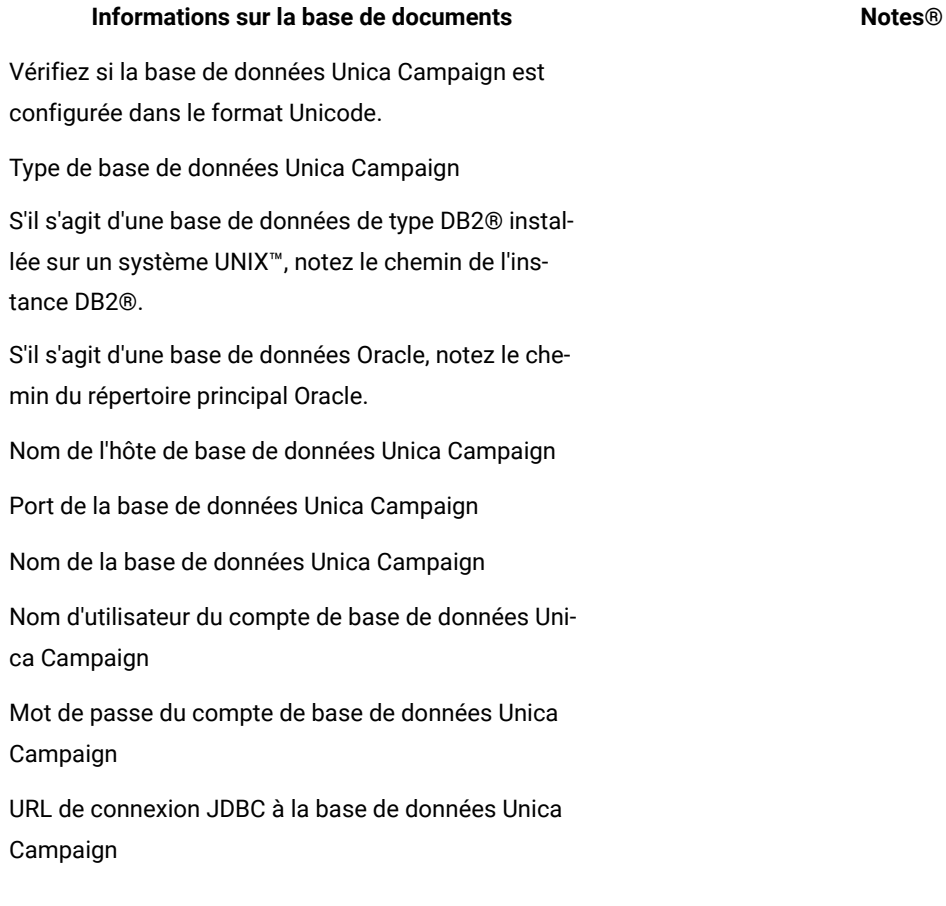

#### **Tableau 7. Feuille de programmation des informations de la base de données**

#### **(suite)**

#### **Informations sur la base de documents Notes®**

Le programme d'installation fournit l'URL de connexion en fonction des valeurs que vous indiquez. Vous devez cependant vérifier que l'URL est correcte.

Par exemple, pour SQL Server, l'URL de connexion a le format suivant :

jdbc:sqlserver://your\_db\_host.your\_db\_port;database-Name=your\_db\_name

Nom du système sur lequel le serveur d'applications Web Unica Campaign est installé.

Port sur lequel le serveur d'applications Unica Campaignest en mode écoute.

Si vous envisagez d'implémenter une connexion SSL, procurez-vous le numéro de port SSL.

Le domaine de réseau du système de déploiement.

**Remarque :** Si Unica Optimize et Unica Campaign sont installés sur des sytsèmes distincts, il n'est pas nécessaire de monter le répertoire Unica Campaign de votre installation Unica Campaign en tant qu'unité réseau sur le système qui héberge Unica Optimize. Assurez-vous que CAMPAIGN\_HOME pointe vers OPTIMIZE\_HOME dans ACOServer.bat/.sh. Cette variable est conservée à des fins de compatibilité et est définie sur OPTIMIZE\_HOME. Ne modifiez pas sa valeur.

#### **Informations sur la base de données Unica Platform**

L'assistant d'installation Unica Optimize doit pouvoir accéder à la base de données des tables système de Unica Platform pour enregistrer le produit.

Chaque fois que vous exécutez le programme d'installation de Unica, vous devez saisir les informations de connexion à la base de données suivantes pour la base de données des tables système de Unica Platform :

- Type de la base de données
- Nom d'hôte de base de données
- Port de la base de données
- Nom de la base de données
- Nom d'utilisateur et mot de passe pour le compte de base de données
- URL de connexion JDBC à la base de données Unica Platform

Le programme d'installation fournit l'URL de connexion sur la base des valeurs que vous indiquez. Toutefois, il vous est demandé de confirmer cette adresse URL.

# <span id="page-16-0"></span>Chapitre 3. Mise à niveau Unica Optimize

Vous pouvez mettre à niveau Unica Optimize en l'installant par dessus votre installation Unica Optimize actuelle.

#### **À propos de cette tâche**

#### **Remarques importantes pour les utilisateurs de Unica Optimize**

Vous devez mettre à niveau Unica Campaignet Unica Optimize simultanément. Si vous ne souhaitez pas mettre à niveau Unica Campaignet Unica Optimize simultanément, vous devez arrêter le programme d'écoute Unica Optimize manuellement.

Remarques importantes pour les utilisateurs ayant installé le programme d'écoute **Unica Optimize et Unica Campaign sur des machines distinctes :** 

Si le programme d'écoute Unica Optimize et le serveur d'analyse Unica Campaignsont installés sur des machines distinctes, et dans le cas où vous mettez à niveau Unica Optimize avec les droits utilisateur non-superutilisateur, vous devez ajouter l'utilisateur à la liste Sudo pour que les composants GSKIT soient installés avec succès.

Au cours du processus d'installation interactive, vous serez invité à entrer le mot de passe supo pour l'utilisateur non superutilisateur. Lorsque vous indiquez le mot de passe SUDO, l'installation a lieu et les composants GSKIT sont installés correctement.

Si vous effectuez une installation en mode silencieux et ne voulez pas que le système vous demande le mot de passe SUDO, vous pouvez définir NOPASSWD pour l'utilisateur sudo. Si vous ne définissez pas NOPASSWD pour l'utilisateur sudo, le système vous demandera d'entrer le mot de passe SUDO.

Cependant, si l'utilisateur ne fait pas partie de la liste SUDO, le programme d'installation Unica Optimize vous demandera de renseigner le mot de passe SUDO et les composants GSKIT ne s'installeront pas. Dans ce cas, l'utilisateur doit installer GSKIT manuellement en exécutant l'utilitaire \$Optimize\_Home/bin/ IBM\_Campaign\_Crypto.bin avec les droits superutilisateur.

Si le système d'exploitation est Windows™ et que l'utilisateur de l'installation n'est pas un administrateur, l'utilisateur doit exécuter manuellement l'utilitaire \$Optimize\_Home/bin/IBM\_Campaign\_Crypto.exe avec le rôle utilisateur administrateur pour installer les composants GSKIT. Vous pouvez consulter les journaux relatifs à l'installation de GSKIT dans le fichier ContactOptimization\_stdout.log.

Pour mettre à niveau Unica Optimize, procédez comme suit :

1. Arrêtez le programme d'écoute de Unica Optimize. Avant d'arrêter le programme d'écoute de Unica Optimize, vérifiez que vous avez défini le chemin vers CAMPAIGN\_HOME dans le script ACOServer.

Utilisez le script ACOServer pour arrêter le programme d'écoute de Unica Optimize. Le script ACOServer est dans le répertoire bin du répertoire d'installation Unica Optimize.

Pour arrêter le programme d'écoute de Unica Optimize, exécutez la commande suivante :

- Dans Windows™ : ACOserver.bat stop
- Dans UNIX™ : ./ACOserver.sh stop
- 2. Effectuez une sauvegarde des répertoires de base de Unica Campaignet Unica Optimize.
- 3. Effectuez une sauvegarde des tables système de Unica Campaignet Unica Platform.

4. Exécutez le programme d'installation de Unicaet sélectionnez **Unica Optimize**.

**Important :** Sélectionnez votre répertoire d'installation précédent de Unica Optimize, par exemple C: \IBM\ContactOptimization.

Lorsque vous y êtes invité, sélectionnez **Configuration de la base de données automatique**. Si vous sélectionnez **Configuration de la base de données manuelle**, vous devez exécuter les scripts SQL de migration Unica Optimize sur la base de données appropriée pour créer et remplir manuellement les tables système de Unica Optimize.

- 5. S'il n'est pas actif, démarrez le serveur d'applications Web sur lequel Unica Campaign a été déployé.
- 6. Démarrez le programme d'écoute de Unica Optimize.

Utilisez le script ACOServer pour démarrer le programme d'écoute de Unica Optimize.

Exécutez la commande suivante pour démarrer le programme d'écoute de Unica Optimize :

- Dans Windows™ : ACOserver.bat start
- Dans UNIX™ : ./ACOserver.sh start
- 7. Pour toutes les sessions Unica Optimize qui utilisent les paramètres avancés de niveau session, exécutez les actions suivantes :
	- a. Editez les paramètres avancés de niveau session de la session Unica Optimize.
	- b. Enregistrez les paramètres de niveau session.

Le fait d'enregistrer les paramètres garantit que les paramètres avancés de niveau session de la session Unica Optimize en cours sont conservés lors de la mise à niveau. Si vous ne sauvegardez pas les paramètres avancés, les propriétés suivantes risquent de se comporter comme si leur valeur était False alors qu'elle est égale à True :

- **ContinueOnGenerationLoopError**
- **Activer la capacité de consommation maximale**
- **Mettre à jour les statistiques de table des sessions**

# <span id="page-18-0"></span>Chapitre 4. Configuration Unica Optimize

Unica Optimize ne possède pas d'application Web autonome. Configurez Unica Optimize après avoir installé, configuré, déployé et vérifié votre installation de Unica Campaign.

### <span id="page-18-1"></span>Enregistrement manuel de Unica Optimize

Vous devez enregistrer Unica Optimize dans Unica Platform pour pouvoir importer les options de menu et définir les propriétés de configuration. Si le programme d'installation de Unica Optimize ne parvient pas à accéder aux tables système de Unica Platform pendant la procédure d'installation, vous devez exécuter l'utilitaire configTool pour enregistrer Unica Optimize manuellement.

#### **À propos de cette tâche**

Le nombre d'exécutions de l'utilitaire configTool est proportionnel au nombre de fichiers. L'utilitaire configTool est dans le répertoire tools/bin sous le répertoire d'installation Unica Platform.

Pour enregistrer Optimize manuellement, servez-vous des commandes suivantes comme exemple :

- configTool -i -p "Affinium|suite|uiNavigation|mainMenu|Campaign" -f "**full\_path\_to\_Optimize\_installation\_directory**\conf\optimize\_navigation.xml"
- configTool -v -i -o -p "Affinium|Campaign|about|components" -f "**full\_path\_to\_Optimize\_installation\_directory**\conf\optimize\_subcomponent\_version.xml"

Toutes les propriétés de configuration de Unica Optimize se trouvent dans Unica Campaign. Il est donc inutile d'enregistrer les propriétés de configuration.

## <span id="page-18-2"></span>Mappage des tables pour Unica Optimize

Pour échanger des données entre Unica Optimize et Unica Campaign, vous pouvez mapper les tables système de Unica Optimize ainsi que les tables d'historique des contacts et les tables d'appartenance des segments avec les tables de Unica Campaign.

#### **À propos de cette tâche**

Remarque : Le mappage des tables d'appartenance des segments dans Unica Campaign pour une utilisation avec les segments stratégiques est facultatif. Mappez la table d'appartenance des segments pour une audience uniquement si vous utilisez cette audience avec des diagrammes ou des sessions Unica Optimize qui font appel à des segments stratégiques.

Pour plus d'informations sur le mappage des tables système dans Unica Campaign, reportez-vous au document Unica Campaign- Guide d'administration.

Pour mapper des tables pour Unica Optimize, procédez comme suit :

- 1. Mappez toutes les tables système.
- 2. Mappez toutes les tables d'historique des contacts.

Vérifiez que chaque niveau d'audience de votre configuration Unica Campaign dispose d'une table d'historique des contacts. Vous devez mapper chaque table d'historique des contacts. Pour plus d'informations sur les autres tables d'historique des contacts, reportez-vous au document Unica CampaignGuide d'administration.

3. **Facultatif :** Pour chaque audience utilisée dans des sessions Unica Optimize qui font appel à des segments stratégiques, mappez la table système d'appartenance des segments pour cette audience à la table de base de données qui définit les membres de segment.

#### **Exigences lors de l'utilisation de segments stratégiques** :

Si vous prévoyez d'utiliser des segments stratégiques, vérifiez qu'il existe une table d'appartenance des segments pour chaque niveau d'audience de votre configuration Unica Campaign. Vous devez mapper chaque table d'appartenance des segments.

Créez deux index sur les tables d'appartenance des segments des audiences. Créez le premier index sur SegmentID et le deuxième sur les colonnes de niveau d'audience. La table UA\_SegMembership est livrée avec un index sur CustomerID et sur SegmentID.

Pour plus d'informations sur les tables système et les segments stratégiques, reportez-vous au document Unica Campaign- Guide d'administration.

#### <span id="page-19-0"></span>Mappage des tables système de Unica Optimize

Pour intégrer Unica Optimize dans Unica Campaign, rattachez toutes les tables système de Unica Optimize aux tables de Unica Campaign.

Pour échanger des données entre Unica Optimize et Unica Campaign, vous pouvez mapper les tables de Unica Optimize dans Unica Campaign. Mappez toutes les tables système, tables d'historique des contacts et tables d'appartenance des segments de Unica Optimize avec les tables de Unica Campaign.

Utilisez le tableau suivant pour obtenir des informations sur les tables système de Unica Optimize et les tables de base de données correspondantes :

#### **Tableau 8. Mappage des tables système Unica Optimize**

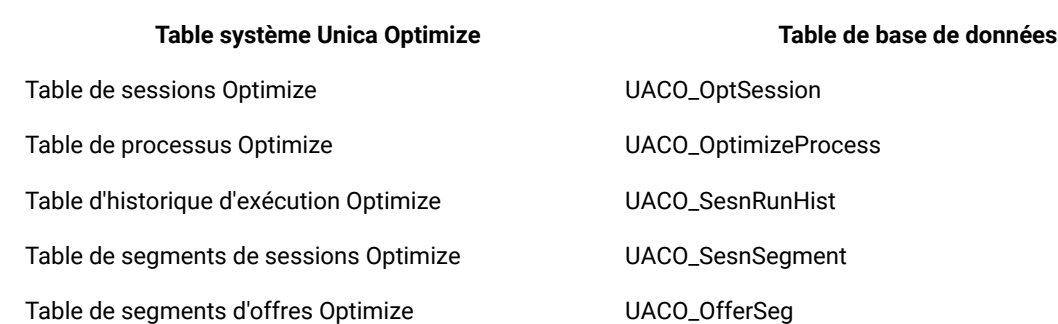

#### **Tableau 8. Mappage des tables système Unica Optimize**

#### **(suite)**

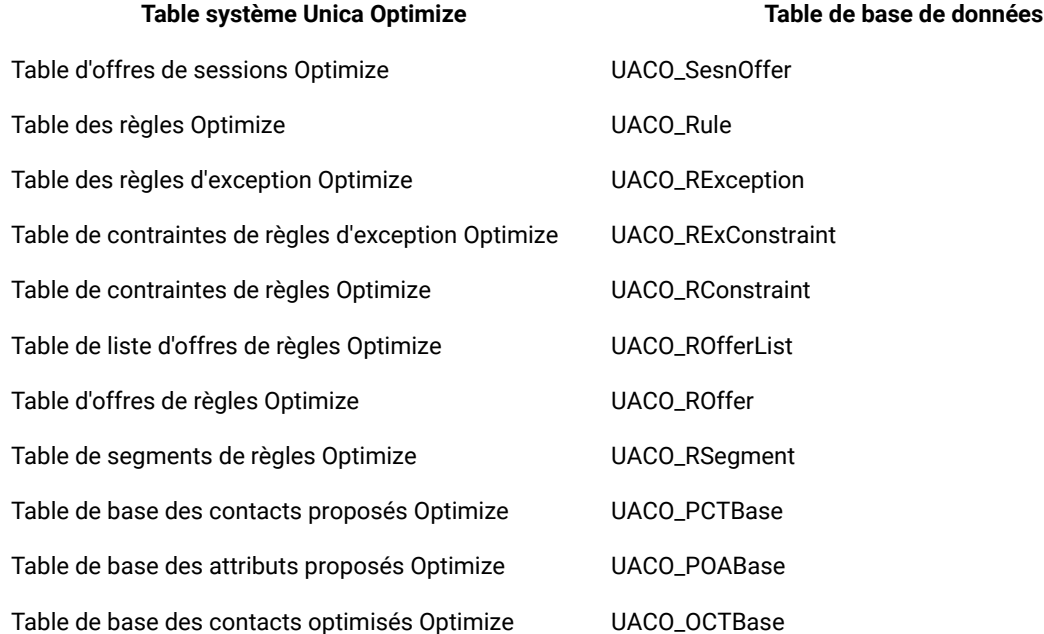

### <span id="page-20-0"></span>Mappage de table d'historique des contacts Unica Optimize

Pour intégrer Unica Optimize dans Unica Campaign, rattachez toutes les tables d'historique des contacts de Unica Optimize aux tables de Unica Campaign.

Utilisez le tableau suivant pour obtenir les informations sur les tables d'historique des contacts de Unica Optimize et les tables de base de données correspondantes :

#### **Tableau 9. Mappage de table d'historique de contacts Unica Optimize**

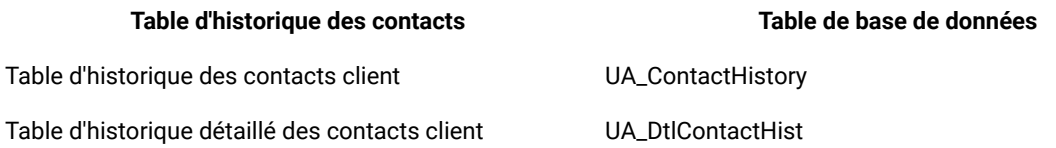

Les noms des tables de niveaux d'audience supplémentaires sont spécifiques à votre configuration de Unica Optimize.

### <span id="page-20-1"></span>Configuration requise supplémentaire pour les environnements SSL

A partir de l'édition 12.0, les composants SSL for C++ des produits Unica sont pris en charge par OpenSSL.

Si vous avez implémenté les composants SSL for C++ (par exemple le programme d'écoute Unica Campaign) dans les versions 10.0.x à 11.1.x des produits Unica, vous devez procéder comme suit pour ces composants.

- Créez un fichier de clé openssl (.pem).
- Créez de nouveaux certificats à l'aide de GSKit.
- Créez une clé de certification openssl.
- Créez ou obtenez un nouveau certificat si vous le souhaitez.
- Importez la certification ou la clé openssl dans le certificat.
- Configurez votre environnement pour utiliser les nouveaux certificats.

Pour plus d'informations, voir le Unica PlatformGuide d'administration de, chapitre 14 : Implémentation du protocole SSL unidirectionnel.

### <span id="page-21-0"></span>Vérification de l'installation Unica Optimize

Si vous avez correctement installé Unica Optimize, vous devez pouvoir utiliser le processus Optimize dans Unica Campaign quand vous générez les diagrammes de traitement par lots dans Unica Campaign. Pour le confirmer, connectez-vous à Unica et vérifiez que vous pouvez accéder à **Campaign> Optimizes**.

#### **Avant que tu commences**

**Remarque :** Avant de contrôler que Unica Optimize est correctement installé ou mis à niveau, vérifiez que la propriété **Affinium|Campaign|acoInstalled** a la valeur true. Si la propriété **Affinium|Campaign|acoInstalled** a la valeur false, un message d'erreur vous indique que Unica Optimize n'est pas installé.

#### **À propos de cette tâche**

Après avoir mappé les tables de Unica Optimize aux tables de Unica Campaign, vous devrez peut-être vous déconnecter puis vous reconnecter à la console Unica afin d'afficher **Campaign> Sessions Optimize**.

Pour vérifier l'installation de Unica Optimize, procédez comme suit :

- 1. Connectez-vous à la console Unica.
- 2. Sélectionnez **Campagne> Optimize** dans le menu.

#### **Résultat**

La page **Toutes les sessions Optimize** s'affiche. Vérifiez que vous pouvez visualiser et gérer vos sessions Unica Optimize.

# <span id="page-22-0"></span>Chapitre 5. Installation d'Unica Campaign et d'Unica **Optimize**

Exécutez le programme de désinstallation d'Unica Campaign et d'Unica Optimize pour désinstaller à la fois Unica Campaign et Unica Optimize. Lorsque vous exécutez le programme de désinstallation de , les fichiers créés lors du processus d'installation sont supprimés. Par exemple, les fichiers tels que les fichiers de configuration, les informations de registre du programme d'installation et les données utilisateur sont supprimés de l'ordinateur.

#### **À propos de cette tâche**

Lorsque vous installez des produits Unica, un programme de désinstallation est inclus dans le répertoire Uninstall\_Product, où Product est le nom de votre produit. Sous Windows™, une entrée est également ajoutée à la liste d'**ajout ou de suppression de programmes** dans le Panneau de configuration.

Si vous supprimez manuellement les fichiers de votre répertoire d'installation au lieu d'exécuter le programme de désinstallation, cela peut entraîner une installation incomplète si vous réinstallez ultérieurement un produit au même emplacement. Une fois que vous avez désinstallé un produit, sa base de données n'est pas supprimée. Le programme de désinstallation ne retire que les fichiers créés par défaut pendant l'installation. Les fichiers créés ou générés après l'installation ne sont pas retirés.

En plus des instructions générales pour la désinstallation des produits Unica, suivez les instructions ci-dessous lorsque vous désinstallez Campaign :

- Si vous disposez de plusieurs installations d'exécution d'Unica Campaign utilisant la même installation de Unica Platform, vous devez supprimer la connectivité du réseau du poste de travail d'exécution d'Unica Campaign avant de lancer le programme de désinstallation. Si vous n'effectuez pas cette opération, les données de configuration de toutes les autres installations d'exécution d'Unica Campaign sont désinstallées de Unica Platform.
- Vous pouvez ignorer les avertissements relatifs aux échecs de désenregistrement auprès de Unica Platform.
- Vous pouvez, par précaution, exporter une copie de votre configuration avant de désinstaller Unica Campaign.
- Si vous désinstallez l'environnement de conception d'Unica Campaign, vous devrez peut-être désenregistrer Unica Campaign manuellement après avoir exécuté le programme de désinstallation. Utilisez l'utilitaire configtool pour désinstaller full\_path\_to\_Interact\_DT\_installation\_directory\interactDT\conf \interact\_navigation.xml et full\_path\_to\_Interact\_RT\_installation\_directory\conf \interact\_navigation.xml.

**Remarque :** Sous UNIX™, c'est le compte utilisateur qui a installé Unica Campaign qui doit exécuter le programme de désinstallation.

- 1. Si vous avez déployé l'application Web Unica Campaign, annulez son déploiement à partir de WebSphere® ou WebLogic.
- 2. Arrêter le programme d'écoute Unica Campaign.
- 3. Pour supprimer les tables d'Unica Optimize dans la base de données des tables système, exécutez le script aco\_systab\_drop.sql dans le répertoire dd1 du répertoire d'installation d'Unica Campaign. Si le répertoire dd1 se trouve dans le répertoire d'installation du produit, exécutez les scripts qui se trouvent dans le répertoire ddl pour supprimer les tables dans la base de données des tables système.
- 4. Arrêtez WebSphere® ou WebLogic.
- 5. Arrêtez les processus liés à Campaign.
- 6. Si le répertoire ddl se trouve dans le répertoire d'installation du produit, exécutez les scripts qui se trouvent dans le répertoire ddl pour supprimer les tables dans la base de données des tables système.
- 7. Vérifiez que le programme IBM SPSS® Modeler Collaboration and Deployment Service (C&DS) est désinstallé.

Ouvrez Installation Manager et vérifiez que C&DS est désinstallé. Si ce n'est pas le cas, effectuez cette opération à l'aide du gestionnaire d'installation .

8. Effectuez l'une des étapes suivantes pour désinstaller Unica Campaign :

#### **Choisissez parmi:**

- Cliquez sur le programme de désinstallation d'Unica Campaign qui se trouve dans le répertoire Uninstall\_Product. Le programme de désinstallation s'exécute dans le mode utilisé lors de l'installation d'Unica Campaign et de Attribution Modeler.
- Dans une fenêtre de ligne de commande, accédez au répertoire contenant le programme de désinstallation et exécutez la commande suivante pour désinstaller Unica Campaign et Attribution Modeler en mode console :

Uninstall**\_Product** -i console

• Si vous réalisez la désinstallation dans un environnement UNIX™, naviguez jusqu'au répertoire contenant le programme de désinstallation et exécutez la commande suivante pour désinstaller Unica Campaign :

./Uninstall\ Interaction\ History.

**Remarque :** Sous UNIX™, vous devez entrer un espace après \.

• Dans une fenêtre de ligne de commande, accédez au répertoire contenant le programme de désinstallation et exécutez la commande suivante pour désinstaller Unica Campaign et Attribution Modeler en mode silencieux :

Uninstall**\_Product** -i silent

Lorsque vous désinstallez Unica Campaign en mode silencieux, le processus de désinstallation ne présente aucune boîte de dialogue pour l'interaction utilisateur.

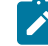

**Remarque :** Si vous ne spécifiez pas d'option pour la désinstallation d'Unica Campaign, le programme de désinstallation s'exécute dans le mode dans lequel Unica Campaign est installé.

# <span id="page-24-0"></span>Chapter 6. configTool

Les propriétés et les valeurs de la page **Configuration** sont enregistrées dans les tables du système Unica Platform. Vous pouvez utiliser l'utilitaire configTool pour importer et exporter les paramètres de configuration depuis et vers les tables du système.

#### **Quand utiliser configTool**

Vous pourriez vouloir utiliser configTool pour les raisons suivantes.

- Pour importer les modèles de partition et de source de données fournis avec Unica Campaign, que vous pouvez ensuite modifier et dupliquer à l'aide de la page **Configuration**.
- Pour enregistrer (importer les propriétés de configuration) des produits Unica si le programme d'installation du produit n'est pas en mesure d'ajouter automatiquement les propriétés à la base de données.
- Pour exporter une version XML des paramètres de communication à des fins de sauvegarde ou d'importation vers une autre installation d'Unica.
- Pour supprimer les catégories qui n'ont pas le lien **Supprimer la catégorie**. Pour ce faire, utilisez configTool pour exporter votre configuration, puis supprimez manuellement le XML qui crée la catégorie et utilisez configTool pour importer le XML modifié.

**Important :** Cet utilitaire modifie les tables usm\_configuration et usm\_configuration\_values dans la base de données des tables système Unica Platform, qui contient les propriétés de configuration et leurs valeurs. Pour de meilleurs résultats, créez des copies de sauvegarde de ces tables ou exportez vos configurations existantes à l'aide de configTool et sauvegardez le fichier résultant afin de pouvoir restaurer votre configuration en cas d'erreur lors de l'importation à l'aide de configTool.

#### **Syntaxe**

```
configTool -d -p "elementPath" [-o]
configTool -i -p "parent ElementPath" -f importFile [-o]
configTool -x -p "elementPath" -f exportFile
configTool -vp -p "elementPath" -f importFile [-d]
configTool -r productName -f registrationFile [-o] configTool -u nomduproduit
```
#### **Commandes**

**-d -p "elementPath" [o]**

Supprimez les propriétés de configuration et leurs paramètres, tout en spécifiant un chemin pour leur hiérarchie.

Le chemin d'élément doit utiliser les noms internes des catégories et des propriétés. Vous pouvez les obtenir en allant sur la page **Configuration**, en sélectionnant la catégorie ou la propriété souhaitée, et en regardant le chemin d'accès qui s'affiche entre parenthèses dans le volet de droite. Délimitez un chemin d'accès dans la hiérarchie des propriétés de configuration en utilisant le caractère |, et entourez le chemin d'accès de guillemets doubles.

Prenez connaissance des informations suivantes.

- Seules les catégories et propriétés d'une application, et non les applications entières, peuvent être supprimées à l'aide de cette commande. Utilisez la commande -u pour désenregistrer une application entière.
- Pour supprimer les catégories qui n'ont pas le lien **Supprimer la catégorie** sur la page de **configuration**, utilisez l'option -o.

Lorsque vous utilisez  $-d$  avec la commande  $-v<sub>P</sub>$ , le configTool supprime tous les noeuds enfants dans le chemin que vous spécifiez si ces noeuds ne sont pas inclus dans le fichier XML que vous spécifiez.

#### **-i -p "parentElementPath" -f importFile [o]**

Importez les propriétés de configuration et leurs paramètres depuis un fichier XML spécifié.

Pour effectuer l'importation, spécifiez un chemin vers l'élément parent sous lequel vous souhaitez importer vos catégories. L'utilitaire configTool importe les propriétés sous la catégorie que vous spécifiez dans le chemin d'accès.

Vous pouvez ajouter des catégories à tout niveau situé sous le niveau supérieur. Toutefois, vous ne pouvez pas ajouter une catégorie au même niveau que le niveau supérieur.

Le chemin d'élément doit utiliser les noms internes des catégories et des propriétés. Vous pouvez les obtenir en vous rendant sur la page **Configuration**, en sélectionnant la catégorie ou la propriété requise et en consultant le chemin d'accès qui s'affiche entre parenthèses dans le volet de droite. Délimitez un chemin dans la hiérarchie des propriétés de configuration en utilisant le caractère | et entourez le chemin de guillemets doubles.

Vous pouvez spécifier un emplacement de fichier d'importation relatif au répertoire tools/bin ou vous pouvez spécifier un chemin de répertoire complet. Si vous spécifiez un chemin relatif ou aucun chemin, configTool recherche d'abord le fichier relatif au répertoire tools/bin.

Par défaut, cette commande n'écrase pas une catégorie existante, mais vous pouvez utiliser l'option -o pour forcer l'écrasement.

#### **-x -p "elementPath" -f exportFile**

Exporte les propriétés de configuration et leurs paramètres dans un fichier XML spécifié.

Vous pouvez exporter toutes les propriétés de configuration ou limiter l'exportation à une catégorie spécifique. Pour ce faire, spécifiez un chemin dans la hiérarchie des propriétés de configuration.

Le chemin d'accès de l'élément doit utiliser les noms internes des catégories et des propriétés, que vous pouvez obtenir en allant sur la page **Configuration**, en sélectionnant la catégorie ou la propriété souhaitée et en regardant le chemin d'accès qui s'affiche entre parenthèses dans le volet de droite. Délimitez un chemin dans la hiérarchie des propriétés de configuration en utilisant le caractère | et entourez le chemin de guillemets doubles.

Vous pouvez spécifier l'emplacement d'un fichier d'exportation dans le répertoire actuel ou un chemin de répertoire complet. Si la spécification du fichier ne contient pas de séparateur (/ sous UNIX™, / ou \ sous Windows™), configTool écrit le fichier dans le répertoire tools/bin de votre installation Unica Platform. Si vous ne fournissez pas l'extension xml, configTool l'ajoute.

```
-vp -p "elementPath" -f importFile [-d]
```
Cette commande est principalement utilisée dans les mises à niveau manuelles, pour importer des propriétés de configuration. Si vous avez appliqué un groupe de correctifs qui contient une nouvelle propriété de configuration, puis que vous mettez à niveau, l'importation d'un fichier de configuration dans le cadre d'un processus de mise à niveau manuelle peut remplacer des valeurs qui ont été définies lorsque le groupe de correctifs a été appliqué. La commande -vp garantit que l'importation ne remplace pas les valeurs de configuration précédemment définies.

Important : Après avoir utilisé l'utilitaire configTool avec l'option -vp, vous devez redémarrer le serveur d'applications Web sur lequel Unica Platform est déployé pour que les modifications soient appliquées.

Lorsque vous utilisez  $-d$  avec la commande  $-v<sub>P</sub>$ , le configTool supprime tous les noeuds enfants dans le chemin que vous spécifiez si ces noeuds ne sont pas inclus dans le fichier XML que vous spécifiez.

**-r productName -f registrationFile**

Enregistrez l'application. L'emplacement du fichier d'enregistrement peut être relatif au répertoire tools/bin ou peut être un chemin complet. Par défaut, cette commande n'écrase pas une configuration existante, mais vous pouvez utiliser l'option -o pour forcer l'écrasement. Le paramètre *productName* doit être l'un des noms énumérés ci-dessus. Prenez connaissance des informations suivantes.

• Lorsque vous utilisez la commande  $-r$ , le fichier d'enregistrement doit avoir  $\epsilon_{\rm applications}$  comme première balise dans le XML.

D'autres fichiers peuvent être fournis avec votre produit, que vous pouvez utiliser pour insérer des propriétés de configuration dans la base de données de Unica Platform. Pour ces fichiers, utilisez la commande -i. Seul le fichier ayant la balise  $\epsilon_{\text{application}}$  comme première balise peut être utilisé avec la commande -r.

- Le fichier d'enregistrement du site Unica Platform est nommé Manager\_config.xml, et la première balise est <Suite>. Pour enregistrer ce fichier sur une nouvelle installation, utilisez l'utilitaire populateDb ou exécutez à nouveau le programme d'installation Unica Platform comme décrit dans le *quide d'installationUnica Platform*.
- Après l'installation initiale, pour réenregistrer des produits autres que le Unica Platform, utilisez  $_{\rm configTool}$ avec la commande -r et -o pour écraser les propriétés existantes.

L'utilitaire configTool utilise les noms de produits comme paramètres avec les commandes qui enregistrent et désenregistrent les produits. Dans la révision 8.5.0 d'Unica, de nombreux produits ont changé de nom. Cependant, les noms qui sont reconnus par configTool n'ont pas changé. Les noms de produits valides à utiliser avec configTool sont énumérés ci-dessous, ainsi que les noms actuels des produits.

#### **Table 10. Noms de produits pour l'enregistrement et l'annulation de l'enregistrement de configTool**

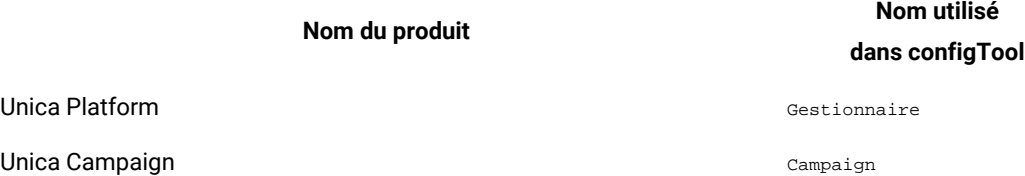

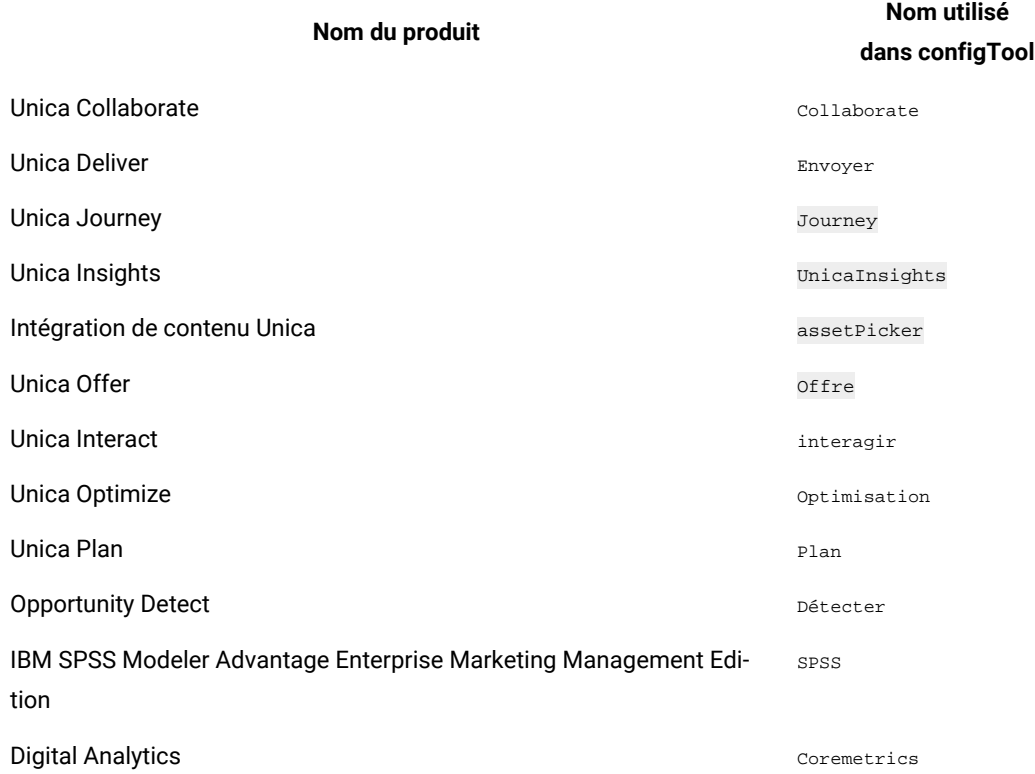

**Table 10. Noms de produits pour l'enregistrement et l'annulation de l'enregistrement de configTool (continued)**

#### **-u productName**

Désenregistrer une application qui est spécifiée par *productName*. Il n'est pas nécessaire d'inclure un chemin vers la catégorie du produit. Le nom du produit est suffisant et il est obligatoire. Ce processus supprime toutes les propriétés et tous les paramètres de configuration du produit.

#### **Options**

**-o**

Lorsqu'il est utilisé avec -i ou -r, il écrase l'enregistrement d'une catégorie ou d'un produit existant (nœud).

Lorsqu'il est utilisé avec -d, vous pouvez supprimer une catégorie (nœud) qui n'a pas le lien **Supprimer la catégorie** sur la page de **Configuration**.

#### **Exemples**

• Importez les paramètres de configuration d'un fichier nommé Product\_config.xml dans le répertoire conf de l'installation Unica Platform.

configTool -i -p "Affinium" -f Product\_config.xml

• Importez l'un des modèles de source de données Unica Campaign fournis dans la partition Unica Campaign par défaut, partition1. L'exemple suppose que vous avez placé le modèle de source de données Oracle, OracleTemplate.xml, dans le répertoire tools/bin de l'installation Unica Platform.

configTool -i -p "Affinium|Campaign|partitions|partition1|dataSources" -f OracleTemplate.xml

• Exportez tous les paramètres de configuration vers un fichier nommé myConfig.xml dans le répertoire D: \backups.

configTool -x -f D:\backups\myConfig.xml

• Exportez une partition existante de Unica Campaign (avec les entrées de la source de données), enregistrezla dans un fichier nommé partitionTemplate.xml, et stockez-la dans le répertoire tools/bin par défaut de l'installation Unica Platform.

configTool -x -p "Affinium|Campaign|partitions|partition1" -f partitionTemplate.xml

• Enregistrez manuellement une application nommée NomProduit, en utilisant un fichier nommé  $_{app\_config.xml}$ dans le répertoire tools/bin par défaut de l'installation Unica Platform, et forcez-la à écraser un enregistrement existant de cette application.

configTool -r product Name -f app\_config.xml -o

• Annulez l'enregistrement d'une application nom\_produit.

configTool -u productName

• Exécutez la commande suivante pour activer la fonction encodeCSV :

configTool -vp -p "Affinium|Plan|umoConfiguration" -f Plan\_Home\conf\Plan\_encodeProperty\_11.1.xml

• Enregistrez les paramètres d'Unica Interact en tant que menu de configuration sous AffiniumWebApps \Campaign\interact\conf\interact\_setup\_navigation.xml à l'aide des éléments suivants

configTool.bat -v -i -p "Affinium|suite|uiNavigation|settingsMenu" -f "interact\_setup\_navigation.xml"